# ı I

# **SC21 ネットワークカード**

# **セットアップガイド**

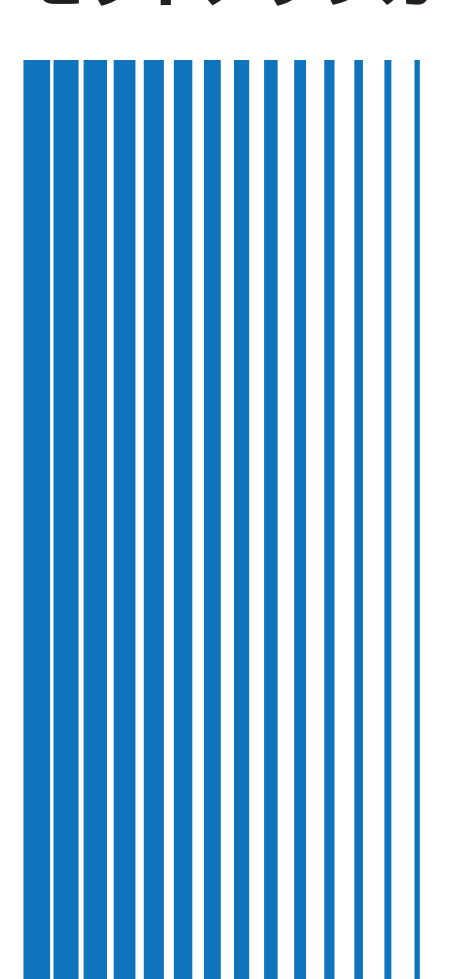

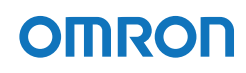

# <span id="page-1-0"></span>**はじめに**

このたびはオムロン「ネットワークカード SC21」(以下、本製品という)をお買い上げいた だきありがとうございます。

本書には本製品を安全にご使用いただくために必要なことを記載しています。 設置やご使用される前に必ずお読みください。

免責事項について

当社製品の使用に起因する事故であっても、装置・接続機器・ソフトウェアの異常、故障に 対する損害、その他二次的な損害を含むすべての損害の補償には応じかねます。

ご使用にあたってのお願い

- ・最初に安全上のご注意について記載していますので、必ずお読みいただき、正しくご使用 ください。
- ・本製品を第三者に譲渡・売却する場合は、本製品に添付されている書類などすべてのもの を本製品に添付の上、譲渡してください。本製品は添付書類など記載の条件に従うものと させていただきます。
- ・本製品を処分する場合は、「安全上のご注意」―「本製品の処分について」をご確認くだ さい。
- ・本書はいつでも確認できるように、本製品の近くに保管してください。

・本書内容の一部または全部の無断転載を禁じます。

- ・本書の内容は、予告なしに変更することがあります。
- ・Windows は米国 Microsoft Corporation の米国およびその他の国における登録商標 です。
- ・その他、各会社名、各社製品名は各社の商標または登録商標です。

## <span id="page-2-0"></span>**安全上のご注意**

当社無停電電源装置(UPS)と組合せ、安全にご使用いただ くために重要なことがらを記載しています。

安全上のご注意

設置やご使用開始の前に必ずお読みください。 また、UPS の取扱説明書等についても設置やご使用開始

の前に必ずお読みください。

●本取扱説明書の安全についての記号と意味は以下の通りです。

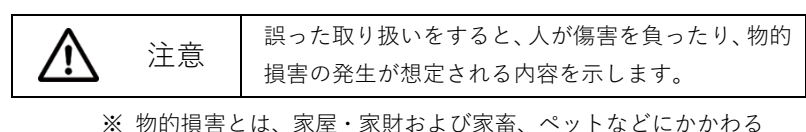

拡大損害を示します。

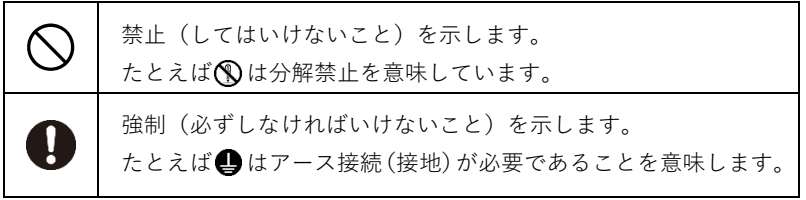

なお、注意に記載した事項でも状況によっては重大な結果に結びつく可能性もあります。 いずれも重要な内容を記載していますので、必ず守ってください。

注意

本書記載の使用条件・環境および挿入に使用される UPS の使用条件・環境 を守ること。

本製品は、ファイアウォールなどのネットワークセキュリティ機能を有して いません。

本製品をネットワークに接続する場合は、必ずファイアウォールやアクセス 権制限などにより、外部からのセキュリティ対策が講じられているネットワ ーク環境下へ接続してください。

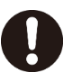

保守などを行うために外部からネットワークを通じて本製品へアクセスす る場合は、VPN 接続などの手段によりセキュリティを確保したうえでアク セスしてください。

本製品の取り付け、取り外しを行なうときは、UPS を安定した場所設置する こと。また、本製品を落下させないように注意すること。

● 落下により、けがをすることがあります。

● 落下させた場合はすぐに本製品の使用を中止し、点検、修理を依頼してください。

UPS は、アース接続(接地)を確実にすること。

- 電源コンセント (商用電源) が 3P の場合、UPS の「AC 入力」プラグをそのま ま差し込んでください。
- 電源コンセント (商用電源) が 2P の場合、「AC 入力」 プラグに 3P-2P 変換 プラグを取り付け、 アース接続(接地)をしてください。または、UPS の接 地端子よりアース接続(接地)してください。
- 端子台接続の場合は、接地端子よりアース接続 (接地) してください。
- アース接続を実施しないと、故障や漏電があった場合に感電することがあります。

本製品の取り付け、取り外しを行なうときは、必ず UPS 本体と接続機器の 電源を切り、「AC 入力」プラグを電源コンセント(商用電源)から抜いた後 に行なうこと。

● UPS や本製品の故障、接続機器の故障に至ることがあります。

本製品の取り付け、開梱、取り外しを行なうときは、基板上の部品に触れな いこと。

- 触れるとけがをすることがあります。
- 本製品は静電気に敏感な部品を使用しています。 特にコネクタ、その他の部品に触れないでください。
- 部品が高温になっているとやけどをする恐れがあります。

直射日光の強いところや、高温になるところに放置しないこと。

● 電池が高温になり、破裂や火災などの原因になることがあります。

濡らしたり、水をかけたりしないこと。

● 感電や火災などの原因になることがあります。

● 水に濡らした場合はすぐに本製品の使用を中止し、点検・修理を依頼してください。

火中への投入や、分解、加熱などしないこと。

● 破裂や火災を起こす危険があります。

本製品の分解、修理、改造をしないこと。

● けがや火災を起こす危険があります。

本製品の EMD ポートに LAN ケーブルを接続しないこと。

● 誤って接続した場合、ネットワーク機器が故障する可能性があります。

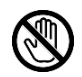

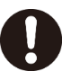

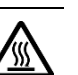

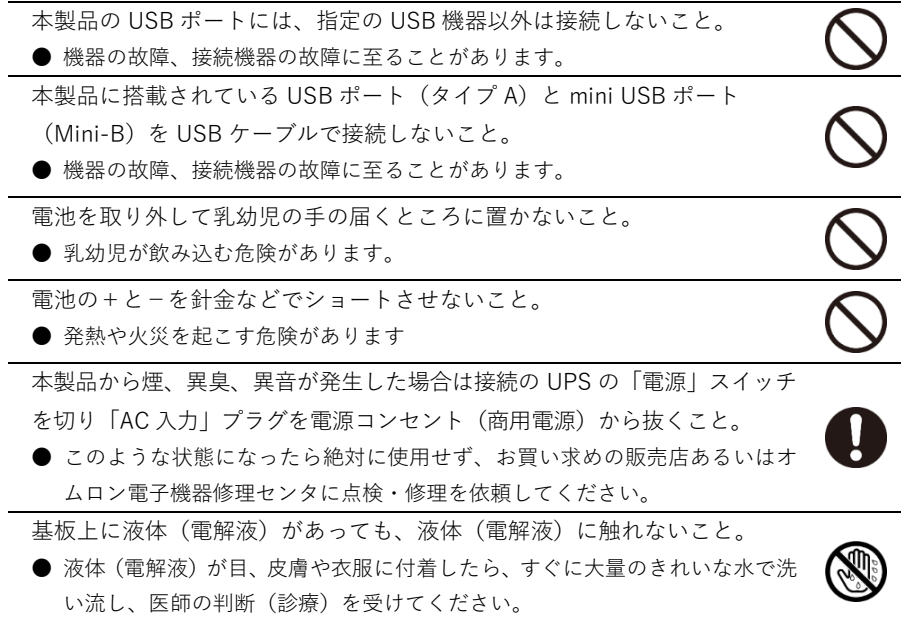

### <span id="page-4-0"></span>**本製品の処分について**

・ビニール袋に入れて、市町村が指示する分別ルールに従って正しく処分してください。

・法人の方は、産業廃棄物として処分してください。

# <span id="page-5-0"></span>目次

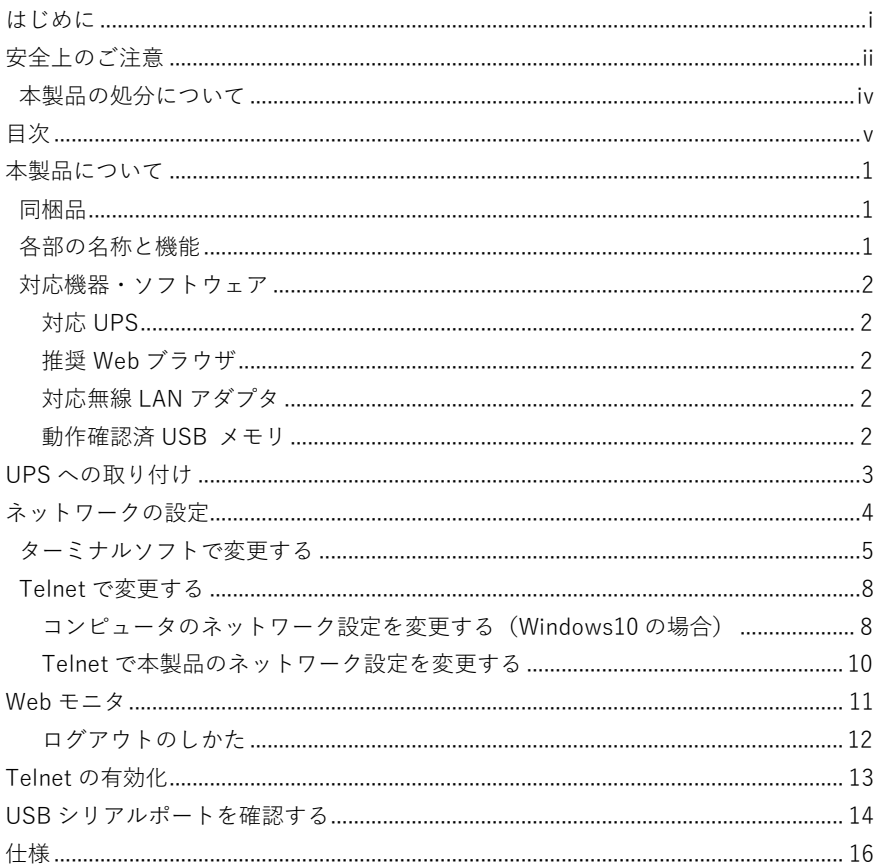

# <span id="page-6-0"></span>**本製品について**

### <span id="page-6-1"></span>**同梱品**

付属品がすべて揃っているか、外観に問題はないか、ご確認ください。 万一、不足品、その他問題等ありましたらお買い上げの販売店へご連絡ください。

(2 枚)

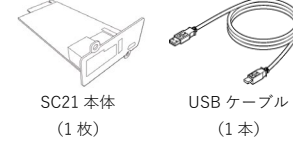

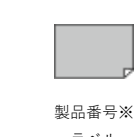

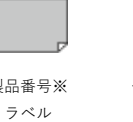

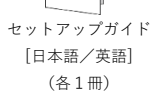

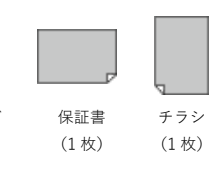

※製造番号は、シリアル番号と同じです。

### <span id="page-6-2"></span>**各部の名称と機能**

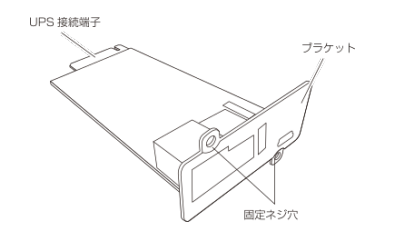

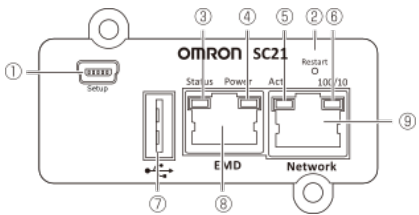

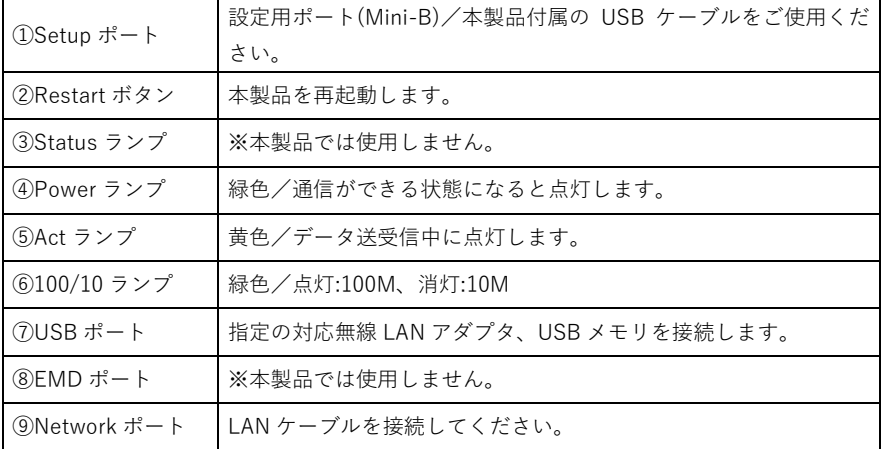

### <span id="page-7-0"></span>**対応機器・ソフトウェア**

#### <span id="page-7-1"></span>**対応 UPS**

当社の製品ページなどをご確認ください。

#### <span id="page-7-2"></span>**推奨 Web ブラウザ**

Microsoft Edge/Internet Explorer 11 Google Chrome Safari Firefox

#### <span id="page-7-3"></span>**対応無線 LAN アダプタ**

EDIMAX 製 EW-7811Un

#### <span id="page-7-4"></span>**動作確認済 USB メモリ**

BUFFALO 製 RUF3-AL032G GREEN HOUSE 製 GH-UF3TA32G

# <span id="page-8-0"></span>**UPS への取り付け**

UPS 本体背面のオプションスロットに本製品を取り付けます。

オプションスロットの位置は機種毎に異なりますので、詳細は UPS の取扱説明書をご確認 ください。

注意 本製品の取り付け取り外しをする場合は、UPS の「電源」スイッチを切り、 「AC 入力」プラグを電源コンセント (商用電源)から抜いてください。

① ネジ 2 本を外し、カバー(または既存のカード)を取り外します。 ※取り外したカバーは紛失しないように保管しておいてください。

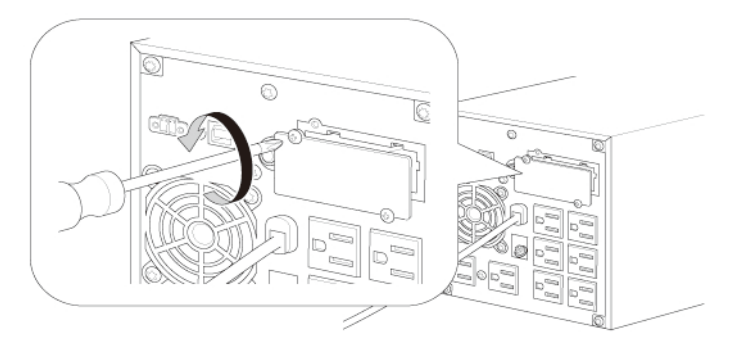

② 本製品を挿入し、カード背面の端子が UPS のコネクタに確実に固定されるように押し込 みます。

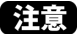

分音 挿入方向を確認し、無理に押し込まないでください。

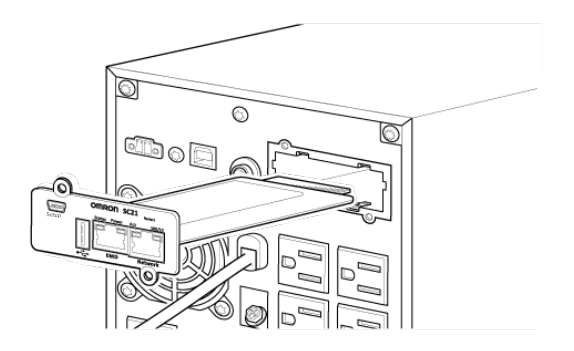

③ 取り外したネジ 2 本で本製品を固定します。

※BN150XR は1本留めになります。

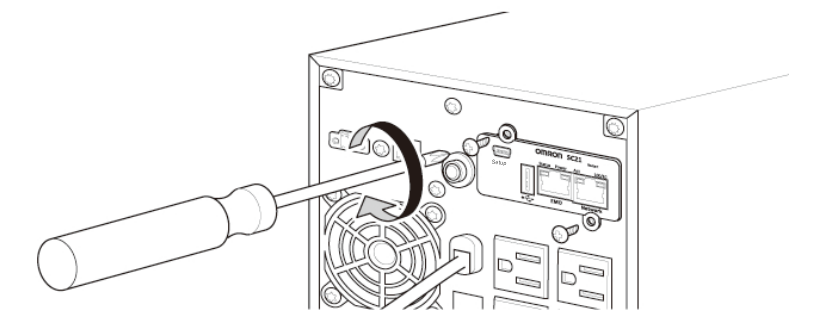

④ UPS の「AC 入力」プラグを電源コンセント(商用電源)に挿してください。

# <span id="page-9-0"></span>**ネットワークの設定**

本製品は IP アドレスを固定しています。ご環境に合わせて設定を変更してください。

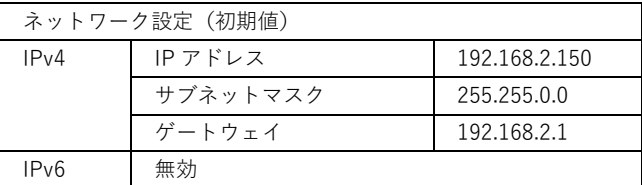

変更には以下の 2 つの方法があります。

(1)ターミナルソフトで変更する(P.5 をご確認ください)

(2)Telnet で変更する(P.8 をご確認ください)

#### <span id="page-10-0"></span>**ターミナルソフトで変更する**

本製品付属の USB ケーブルでコンピュータと接続し、ターミナルソフトで設定を変更 します。

① 本製品を付属の USB ケーブルでコンピュータと USB ポート(Mini-B)を接続します。

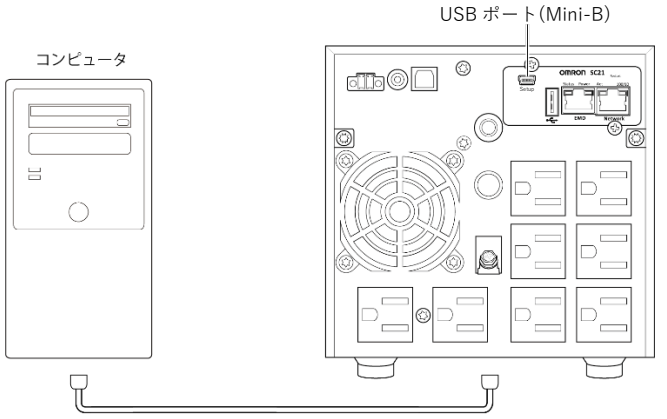

接続ケーブル (USB)

- ② USB シリアル変換ドライバが自動でインストールされます。
- ③ Tera Term を起動します。
- ④ 「新しい接続」画面で「シリアル」を選択し、本製品のポート「COM\*:ELMO GMAS(COM\*)」 または「COM\*:USB シリアルデバイス(COM\*)」を選択します。(\*には数字が入ります)

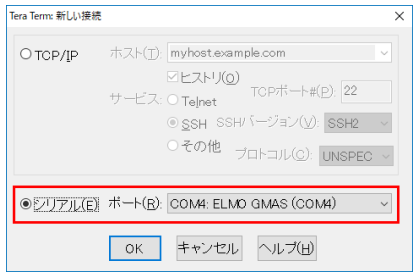

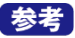

おき 本製品のポートが表示されない場合は、P.14「USB シリアルポートを確認する」 をご確認ください。

参考 本書では、コンピュータ(OS:Windows10)およびフリーのターミナルソフト 「Tera Term」を使用して説明します。

⑤ ターミナル画面が開いたら<Enter>キーを押し、画面の指示に従いユーザー名とパスワ ードを入力します(大文字/小文字は区別されます)。

(初期値)

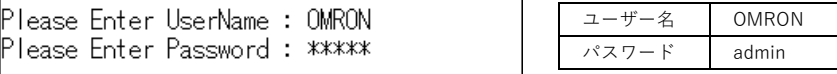

⑥ 「1」の「SNMP/WEB Card Settings」を選択し、<Enter>キーを押します。

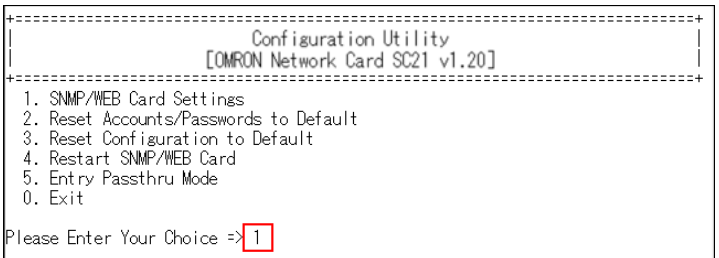

⑦ 「1」の「IP, Time and System Group」を選択し、<Enter>キーを押します。

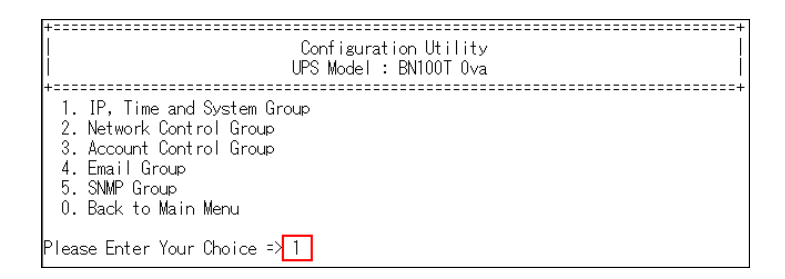

⑧ 「1」の「IPv4 Group」を選択し、<Enter>キーを押します。

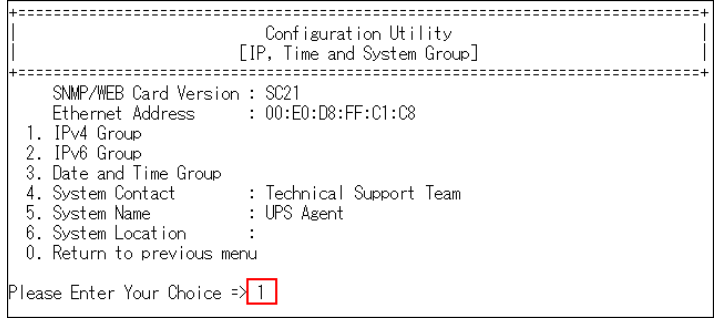

- ⑨ 「1」の「 IP Address」を選択して<Enter>キーを押し、本製品用の IP アドレスを入力 し、<Enter>キーを押します。
	- ※ IP アドレスと同様の手順でゲートウェイ(2.Gateway Address)とサブネットマスク (3.Network Subnet)も変更してください。

IP, Time and System Group **FIPv4 Group** 1. IP Address : 192.168.2.150 2. Gateway Address : 192.168.2.1 3. Network Subnet : 255.255.0.0 0. Return to previous menu Please Enter Your Choice => 1 Please Enter Tour Gibico : [192.168.2.150]<mark>[192.168.2.120]</mark>

⑩ 各変更が終了したら、「0」を選択して初期画面(Main Menu)まで戻り、「0」の「Exit」 を選択して<Enter>キーを押して、コンソール画面から抜けます。

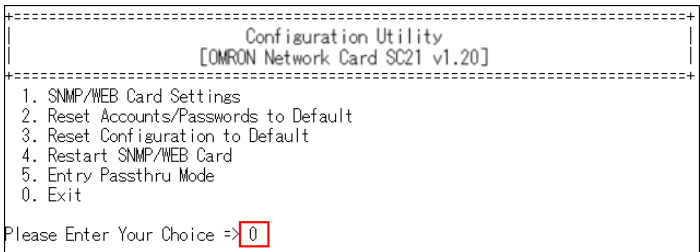

⑪ Tera Term を終了し、USB ケーブルを外します。

#### <span id="page-13-0"></span>**Telnet で変更する**

本製品とコンピュータを LAN ケーブルで接続し、Telnet で設定を変更します。 コンピュータのネットワーク設定を本製品に合わせてから、本製品のネットワーク設定を変 更します。

参考】 お使いの Windows で Telenet が有効になっていない場合は P.13「Telnet の有 効化」をご確認のうえ、有効化してください。

#### <span id="page-13-1"></span>**コンピュータのネットワーク設定を変更する(Windows10 の場合)**

※ご使用環境のネットワーク構成が本製品と同じ(192.168.2.n)場合は、変更する必要はあ りません。

① [スタート]→[設定]を選択します。

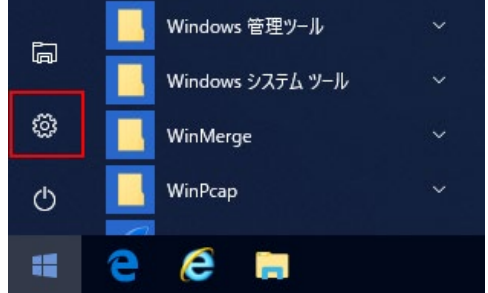

- ② [ネットワークとインターネット]→[ネットワーク設定の変更]→[アダプターのオプシ ョンを変更する]を選択します。
	- タスクトレイのネットワークアイコンを右クリック[ネットワークとインタ―ネッ 参考 トの設定を開く]→[アダプターのオプションを変更する]でも同じ画面が開 きます。

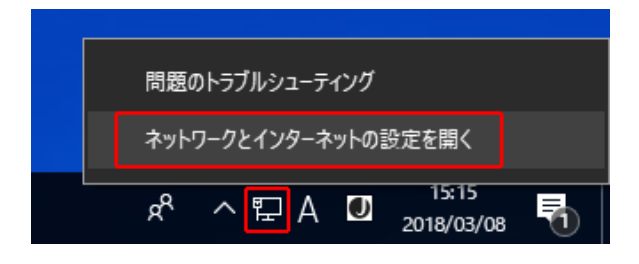

- ③ イーサネットアイコンを右クリックして[プロパティ]を選択します。
	- おきおきますトアイコンが複数ある場合は、本製品を接続したネットワークの アイコンを右クリックします。

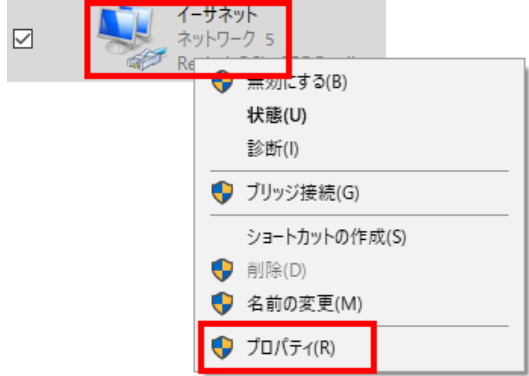

④ 「インターネットプロトコル バージョン 4(TCP/IPv4)」を選択して[プロパティ]を クリックします。

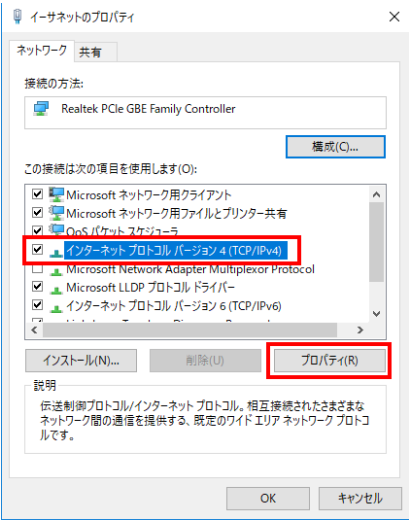

⑤ 設定を本製品に合わせ、[OK]をクリックして画面を閉じます。

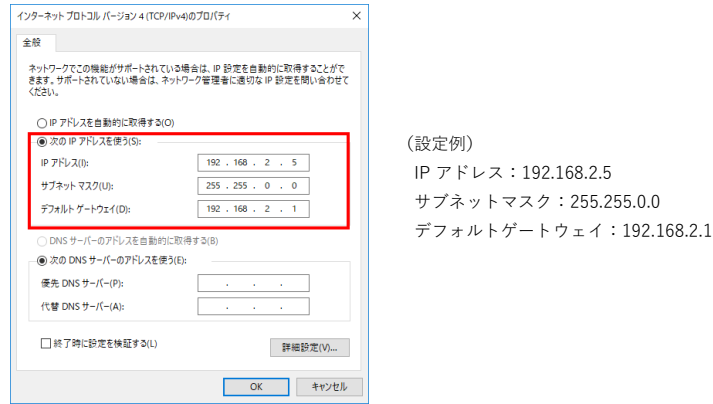

参考】

ホストアドレス部 (192.168.2.n の n の部分) は 150 を除く 2~254 の数字 から選択してください。

#### <span id="page-15-0"></span>**Telnet で本製品のネットワーク設定を変更する**

- ① [スタート]→[Windows システムツール]→[コマンドプロンプト]を選択します。
- ② 以下のコマンドを入力して<Enter>キーを押します。

Telnet 192.168.2.150

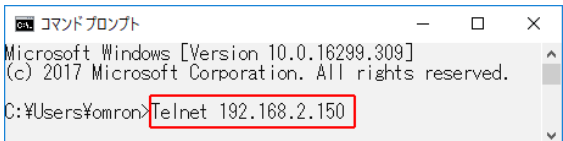

③ 「Please Enter User Name:」と表示されたら、以下のユーザー名、パスワードで ログインします。  $(4m + n) + \lambda$ 

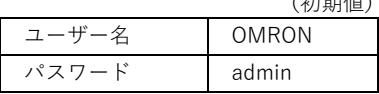

- ※ ログイン後の操作は P. 5「ターミナルソフトで変更する」の手順⑥~➉をご確認くださ い。
- ④ 「コマンドプロンプト」を終了してください。

参老

本製品の設定終了後は、コンピュータのネットワーク設定を元に戻してください。

# <span id="page-16-0"></span>**Web モニタ**

本製品をご使用環境のネットワークに接続したら、Web ブラウザで本製品のモニタ画面を 開きます。

Web モニタでは、UPS の状態確認や各種設定ができます。

- ① Web ブラウザを起動し、アドレスバーに本製品の IP アドレスを入力します。 本製品の工場出荷値は「192.168.2.150」です。
	- ※「ネットワーク設定」にて「IP アドレス」を変更された場合、変更された 「IP アドレス」を入力してください。

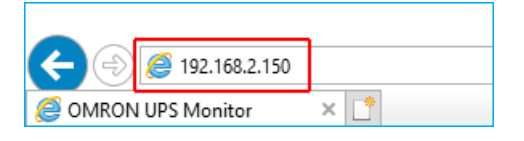

② Web モニタ画面で[ログイン]ボタンをクリックします。

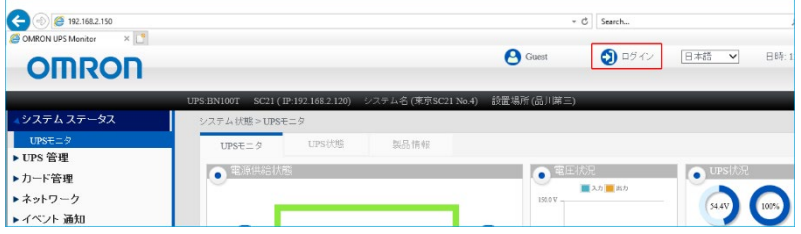

③ ログイン画面でユーザー名とパスワードを入力して[Login]をクリックします。

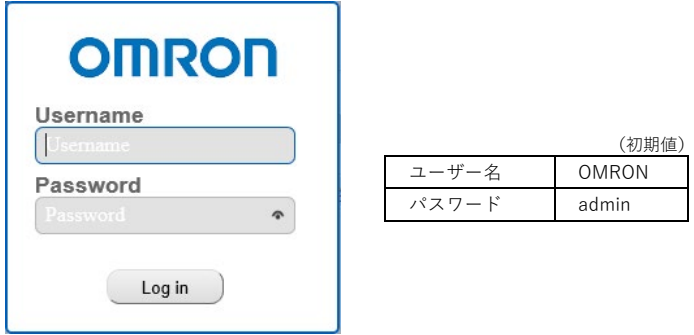

参考 ユーザー名とパスワードは Web モニタ画面の[カード管理]→[認証設定] →「管理者設定]で変更することができます。

④ Web モニタ画面が開きます。

| $\times$ $\mathbb{Z}$<br>@ OMRON UPS Monitor |                                                                    |                                       |                                   |                          |                     |                                     | 日本語 ><br>日時:13/04/2018 10:03:55 |
|----------------------------------------------|--------------------------------------------------------------------|---------------------------------------|-----------------------------------|--------------------------|---------------------|-------------------------------------|---------------------------------|
| <b>OMRON</b>                                 |                                                                    |                                       |                                   |                          |                     | $0.1579 +$<br><b>P</b> OMRON        |                                 |
|                                              | UPS:BN100T SC21 (IP:192.168.2.120) システム名 (東京SC21 No.4) 設置場所 (品川第三) |                                       |                                   |                          |                     |                                     |                                 |
| システム ステータス                                   | システム状態 >UPSモニタ                                                     |                                       |                                   |                          |                     |                                     |                                 |
| $UPSE = 2$                                   | $UPSE = 9$                                                         | UPSIXE                                | 製品情報                              |                          |                     |                                     |                                 |
| ▶ UPS 管理                                     | ●電源供給状態                                                            |                                       |                                   |                          |                     | $\bullet$ EILAR                     | <b>O</b> UPSI尤兄                 |
| ▶カード管理                                       |                                                                    |                                       |                                   |                          |                     | ■スカ■古た                              |                                 |
| トネットワーク                                      |                                                                    |                                       |                                   |                          |                     | 131.0 V                             | 24.5 <sup>9</sup> C<br>54.5V    |
| ▶イベント 通知                                     |                                                                    |                                       |                                   |                          |                     |                                     | 内部温度                            |
| ▶ 外部リンク                                      | a                                                                  |                                       |                                   |                          |                     | 100 V 8 8 9 9 9 9 9 9 10            | バッテリ電圧 バッテリ容量                   |
|                                              | $\!\!{\simeq}$                                                     |                                       |                                   | $\overline{\phantom{a}}$ |                     |                                     | ● 接続容量状况<br>120%                |
|                                              |                                                                    |                                       |                                   |                          |                     | $93.0V -$                           | 00%                             |
|                                              | $\bullet$ entropy                                                  |                                       |                                   |                          |                     | dBV-                                | 60%-<br>30%                     |
|                                              | ● テストモード                                                           |                                       |                                   |                          |                     | 10.03:34 10:03:39 10:03:55 10:04:10 | D.S. LA                         |
|                                              | ● スケジュールカレンダ                                                       |                                       |                                   |                          |                     | ● 言想死士情報                            |                                 |
|                                              | $\langle \rangle$ 2018, April<br>今月に戻る                             |                                       |                                   |                          |                     |                                     |                                 |
| <b>Sun</b>                                   | Mon<br>Tue                                                         | Wed                                   | Thu                               | Fri                      | Sat                 | 第生時間<br>警報日明                        |                                 |
|                                              | $\overline{2}$<br>1                                                | $\overline{\mathbf{3}}$<br>$\ddot{+}$ |                                   | 5 <sup>o</sup>           | 6<br>$\overline{7}$ |                                     |                                 |
|                                              | $\boldsymbol{s}$<br>9<br>@15<br>16                                 | 10<br>11<br>17<br>18                  | $12$ $\bullet$<br>19 <sup>°</sup> | 13<br>20                 | 14<br>21            |                                     |                                 |
|                                              | 22<br>23                                                           | 24<br>25                              |                                   | 26 (27                   | 28                  |                                     |                                 |
|                                              | 29<br>30                                                           | a.                                    |                                   | $3$ O<br>$-4$            |                     |                                     |                                 |
|                                              |                                                                    |                                       |                                   |                          |                     |                                     |                                 |
|                                              |                                                                    |                                       |                                   |                          |                     |                                     |                                 |

※ファームウェアのバージョンにより一部画面表記が異なる場合があります。

#### <span id="page-17-0"></span>**ログアウトのしかた**

「ログアウト]ボタンをクリックします。

以上で本製品のセットアップは完了です。各項目の詳細は「SC21 ユーザーズマニュアル」をご 確認ください。

# <span id="page-18-0"></span>**Telnet の有効化**

Windows10 では Telnet は標準では有効になっていません。以下の手順で有効化します。

- ① [スタート]→[Windows システムツール]→[コントロールパネル]を選択します。
- ② [表示方法]を「小さいアイコン」に変え、[プログラムと機能]を選択します。

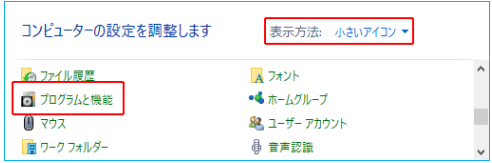

③ 画面左の[Windows の機能の有効化または無効化]を選択します。

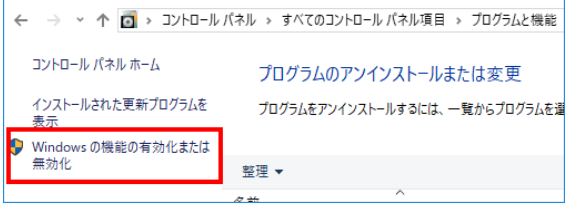

④ [Telnet クライアント]をチェックし、[OK]をクリックすると自動的にインストール されます。

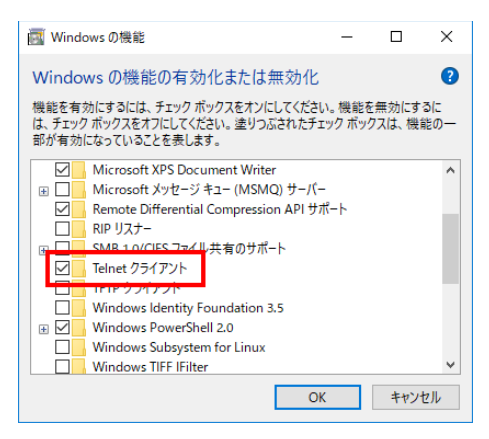

⑤ インストール完了後、[Windows の機能]画面の[閉じる]をクリックし、[プログラムと機 能]画面を閉じてください。

# <span id="page-19-0"></span>**USB シリアルポートを確認する**

■Windows10の場合

① [スタート] → [設定] を選択します。

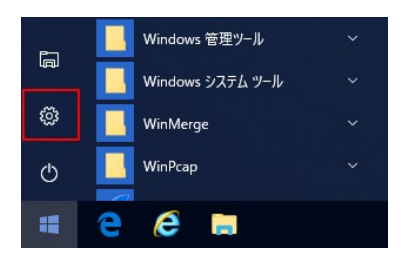

② 設定画面の[検索]欄に「デバイスマネージャー」と入力し検索、表示されたデバイスマ ネージャーをクリックします。

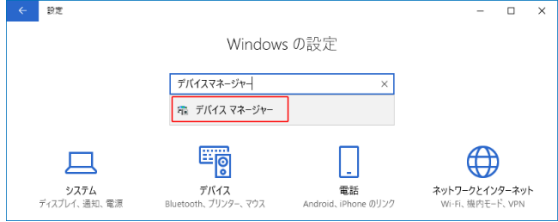

③ 「ポート(COM と LPT)」内に「ELMO GMAS(COM\*)」または「USB シリアルデバイス (COM\*)」の表示があれば、正常に認識されています。(\*には数字が入ります。)

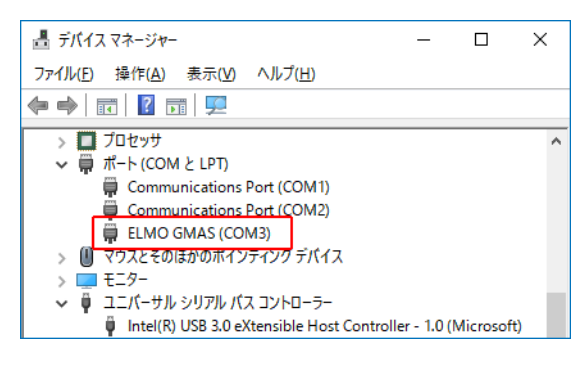

参考 [スタート]を右クリックすると、メニューから「デバイスマネージャー(M)」 が開けます。

■UPS シリアルポートが正常に認識されない場合

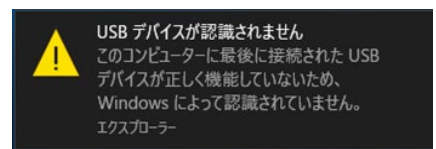

コンピュータに USB ケーブルを接続しても、上記のメッセージが出て正常に認識されない 場合は、以下の手順をお試しください。

- ① ゼムクリップの先などで本製品の Restart ボタンを押し、30 秒程度待ちます。
	- ※ 本製品のリスタートには 30 秒程度かかります。

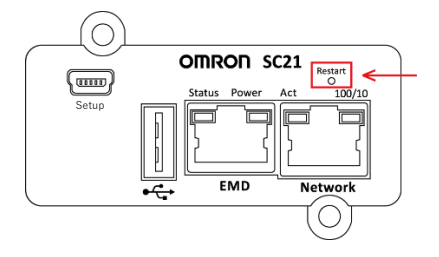

② [スタート] → [設定] を開きます。

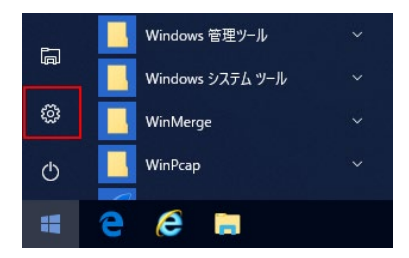

③ 設定画面の[検索]欄に「デバイスマネージャー」と入力し検索、表示されたデバイスマ ネージャーをクリックします。

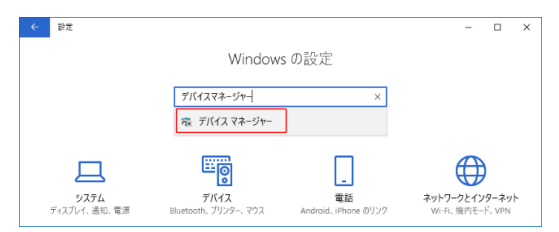

④ 「ポート(COM と LPT)」に「ELMO GMAS(COM\*)」または「USB シリアルデバイス (COM\*)」が表示されているか確認します。(\*には数字が入ります。)

<span id="page-21-0"></span>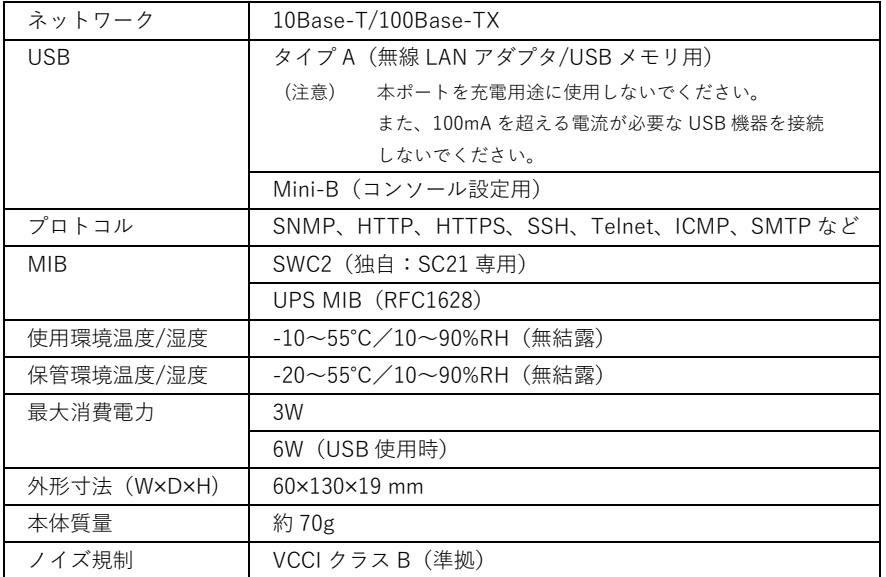

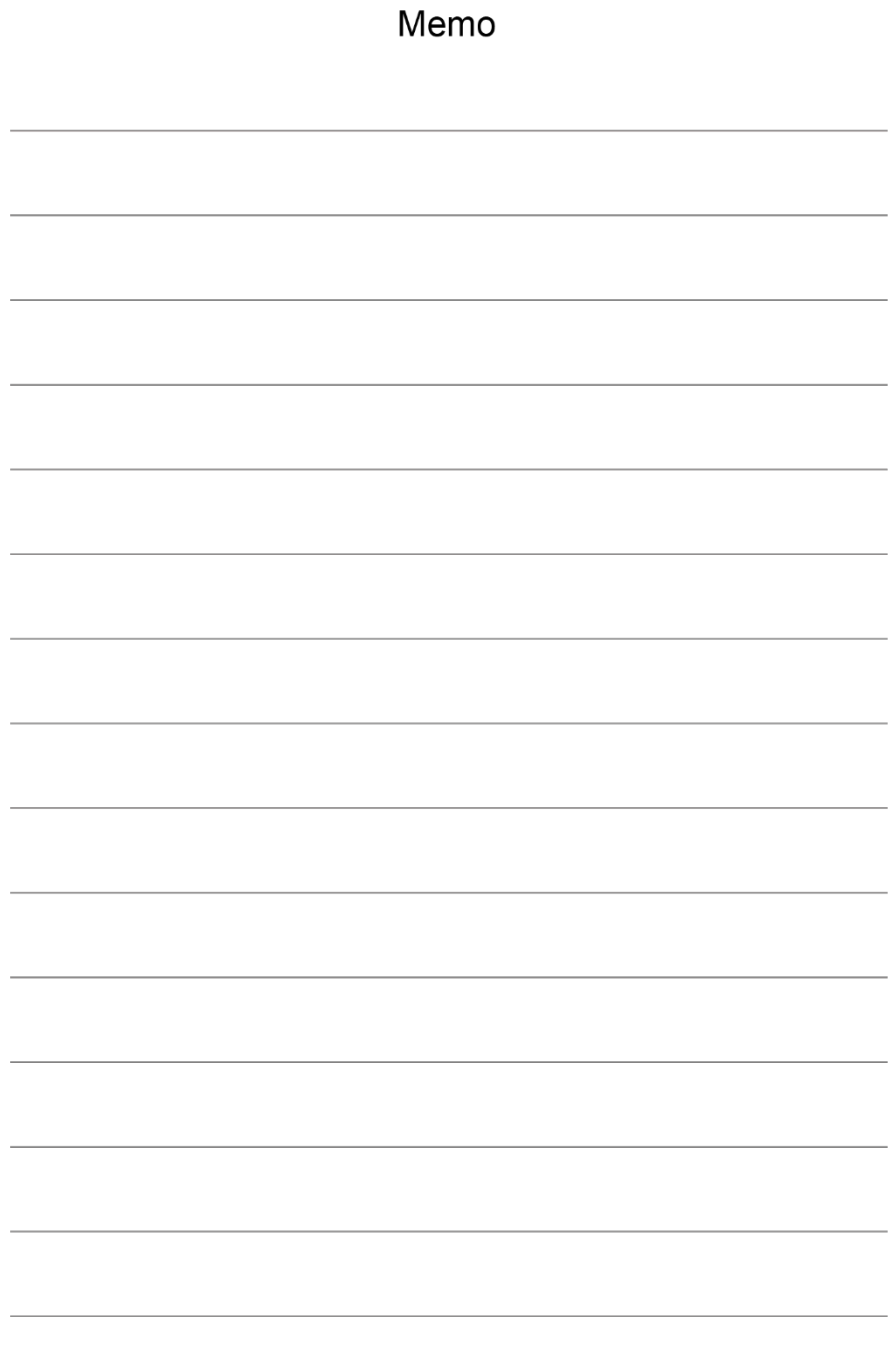

### オムロンソーシアルソリューションズ株式会社

© OMRON SOCIAL SOLUTIONS Co., Ltd. 2018 K1C-X-180320E